#### **Beno**

# **How to mirror your device on the BenQBoard using AirPlay**

## **Getting ready**

- 1. Ensure that **InstaShare** is installed on your BenQBoard. You can download it from the **BenQ Store**.
- 2. Ensure that your BenQBoard and your personal device are connected to the **same Wi-Fi network**.

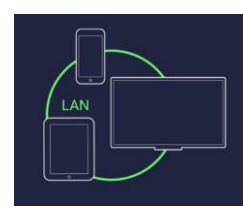

3. Open InstaShare on your BenQBoard.

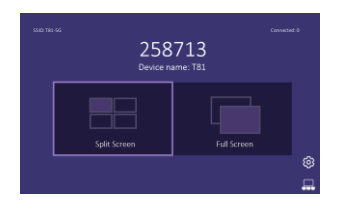

### **Mirroring your device**

#### **iOS**

Open **Control Center**, tap **Screen Mirroring**, and then tap your display from the list.

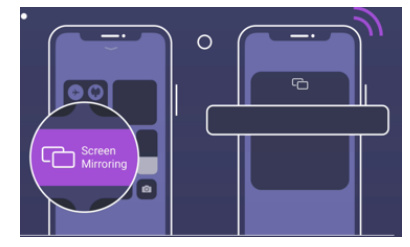

#### **macOS**

Click the AirPlay button  $\Box$  and then select your display from the list.

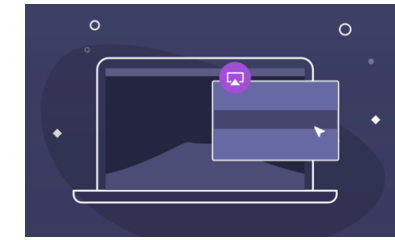

### **Tips & tricks**

- You can control who can mirror their device on the BenQBoard by enabling the **Confirm before mirroring** setting on InstaShare. Just open the app on your BenQBoard and go to Settings  $\circledS$ .
- If you want **two-way touch** capabilities and control the BenQBoard from your device, you can scan the QR code below to download and install the **InstaShare app**.

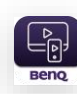

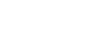

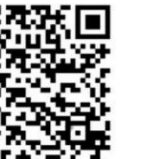

iOS

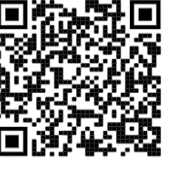

macOS

If you have any concerns regarding InstaShare, please reach out to your school's IT admin.